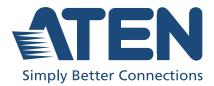

# UC3430

CAMLIVE PRO 4K 4-Input HDMI to USB Video Switcher User Manual

## **Compliance Statements**

# FEDERAL COMMUNICATIONS COMMISSION INTERFERENCE STATEMENT

This equipment has been tested and found to comply with the limits for a Class B digital service, pursuant to Part 15 of the FCC rules. These limits are designed to provide reasonable protection against harmful interference in a residential installation. Any changes or modifications made to this equipment may void the user's authority to operate this equipment. This equipment generates, uses, and can radiate radio frequency energy. If not installed and used in accordance with the instructions, may cause harmful interference to radio communications. However, there is no guarantee that interference will not occur in a particular installation. If this equipment does cause harmful interference to radio or television reception, which can be determined by turning the equipment off and on, the user is encouraged to try to correct the interference by one or more of the following measures:

- Reorient or relocate the receiving antenna.
- Increase the separation between the equipment and receiver.
- Connect the equipment into an outlet on a circuit different from that to which the receiver is connected.
- Consult the dealer or an experienced radio/TV technician for help.

The device complies with Part 15 of the FCC Rules. Operation is subject to the following two conditions: (1) this device may not cause harmful interference, and (2) this device must accept any interference received, including interference that may cause undesired operation.

**FCC Caution:** Any changes or modifications not expressly approved by the party responsible for compliance could void the user's authority to operate this equipment.

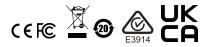

#### KCC Statement

유선 제품용 / B 급 기기 (가정용 방송 통신 기기) 이 기기는 가정용 (B 급 ) 전자파적합기기로서 주로 가정에서 사용하는 것을 목적으로 하며,모든 지역에서 사용할 수 있습니다.

#### **Industry Canada Statement**

This Class B digital apparatus complies with Canadian ICES-003.

### CAN ICES-003 (B) / NMB-003 (B)

#### **HDMI Trademark Statement**

The terms HDMI, HDMI High-Definition Multimedia Interface, and the HDMI Logo are trademarks or registered trademarks of HDMI Licensing Administrator, Inc.

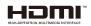

RoHS

This product is RoHS compliant.

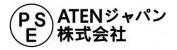

## **User Information**

### **Online Registration**

Be sure to register your product at our online support center:

| International | http://eservice.aten.com |
|---------------|--------------------------|

### **Telephone Support**

For telephone support, call this number:

| International | 886-2-8692-6959                           |
|---------------|-------------------------------------------|
| China         | 86-400-810-0-810                          |
| Japan         | 81-3-5615-5811                            |
| Korea         | 82-2-467-6789                             |
| North America | 1-888-999-ATEN ext 4988<br>1-949-428-1111 |

### User Notice

All information, documentation, and specifications contained in this manual are subject to change without prior notification by the manufacturer. The manufacturer makes no representations or warranties, either expressed or implied, with respect to the contents hereof and specifically disclaims any warranties as to merchantability or fitness for any particular purpose. Any of the manufacturer's software described in this manual is sold or licensed *as is*. Should the programs prove defective following their purchase, the buyer (and not the manufacturer, its distributor, or its dealer), assumes the entire cost of all necessary servicing, repair and any incidental or consequential damages resulting from any defect in the software.

The manufacturer of this system is not responsible for any radio and/or TV interference caused by unauthorized modifications to this device. It is the responsibility of the user to correct such interference.

The manufacturer is not responsible for any damage incurred in the operation of this system if the correct operational voltage setting was not selected prior to operation. PLEASE VERIFY THAT THE VOLTAGE SETTING IS CORRECT BEFORE USE.

## **Product Information**

For information about all ATEN products and how they can help you connect without limits, visit ATEN on the Web or contact an ATEN Authorized Reseller. Visit ATEN on the Web for a list of locations and telephone numbers:

| International | http://www.aten.com     |
|---------------|-------------------------|
| North America | http://www.aten-usa.com |

## **Package Contents**

Check to make sure that all the components are in working order. If you encounter any problem, please contact your dealer.

- 1 UC3430 CAMLIVE PRO 4K 4-Input HDMI to USB Video Switcher
- 1 USB-C to USB-C cable
- 1 USB Type-A to USB-C cable
- 1 power adapter and power cord
- 1 user instructions

## Table of Contents

|    | Compliance Statements         User Information         Online Registration         Telephone Support         User Notice         Product Information         Package Contents         Table of Contents         V         About this Manual         Conventions                                                                                                    |                  |
|----|----------------------------------------------------------------------------------------------------|------------------|
| 1. | Introduction Overview Features Planning the Installation Requirements Supported Operating System and Requirements Components                                                                                                    | 2<br>3<br>3<br>3 |
| 2. | Hardware Setup<br>Connecting the CAMLIVE PRO 4K Unit.                                                                                                    | 9                |
| 3. | Livestream / Record Setup<br>Livestream / Record Platform                                                                                                    | 1<br>1<br>4      |
| 4. | ATEN OnAir Lite App         ATEN OnAir Lite Application       2'         Supported Systems       2'         Installing the ATEN OnAir Lite App       2'         Page Components       2'         Project Settings       2'         Device Settings       2'         Help       2'         System Information       2'         Video Mixer       2'         Resize       2' | 113445567        |

| Crop               |  |
|--------------------|--|
| Overlay Button     |  |
| Reset Scene Button |  |
| Audio Mixer        |  |
| Settings Panel     |  |
| General            |  |
| Chroma Key         |  |
|                    |  |

### Appendix

| Safety Instructions             |
|---------------------------------|
| General                         |
| Technical Support               |
| International                   |
| North America                   |
| Specifications                  |
| ATEN Standard Warranty Policy44 |

### About this Manual

This user manual is provided to help you get the most out of your CAMLIVE PRO 4K unit. It covers all aspects of the device, including installation,

configuration, and operation.

The model covered in this manual is:

| Model  | Product Name                                       |  |
|--------|----------------------------------------------------|--|
| UC3430 | CAMLIVE™ PRO 4K 4-Input HDMI to USB Video Switcher |  |

An overview of the information found in the manual is provided below.

**Chapter 1, Introduction**, introduces you to the CAMLIVE PRO 4K, its purpose, features, installation considerations, with its panel components described.

**Chapter 2, Hardware Setup**, describes the steps that are necessary to quickly and safely set up your CAMLIVE PRO 4K.

**Chapter 3, Livestream / Record Setup**, explains how to find CAMLIVE on your system and guides you to set up video and audio sources using an example (live-stream / record software / platform).

**Chapter 4, ATEN OnAir Lite App** explains how to download and configure the CAMLIVE PRO 4K's OnAir Lite app.

**Appendix**, provides a list of safety instructions and precautions, and other product specifications and technical information of the product.

#### Note:

- Read this manual thoroughly and follow the installation and operation procedures carefully to prevent any damage to the unit or any connected devices.
- The product may be updated, with features and functions added, improved or removed since the release of this manual. For an up-to-date user manual, visit <u>http://www.aten.com/global/en/</u>

### **Conventions**

This manual uses the following conventions:

Monospaced Indicates text that you should key in.

- Indicates keys you should press. For example, [Enter] means to press the Enter key. If keys need to be chorded, they appear together in the same bracket with a plus sign between them: [Ctrl+Alt].
- 1. Numbered lists represent procedures with sequential steps.
- Bullet lists provide information, but do not involve sequential steps.
- Indicates selecting consecutive options (such as on a menu or dialog box). For example, Start > Run means to open the *Start* menu, and then select *Run*.

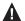

Indicates critical information.

## Chapter 1 Introduction

## Overview

The CAMLIVE PRO 4K (UC3430) 4-Input HDMI to USB Video Switcher captures up to four 4K @ 60 HDM inputs, enabling users to mix dual video signals into one single stream while supporting multiple output options, including 4K @ 60 HDMI PGM / Loop-through for multiview screen purposes and 4K @ 30 USB-C output for live broadcast on the Internet. The USB-C output supports popular streaming software including Zoom, Microsoft Teams, Youtube, Facebook, GoToWebinar, Open Broadcaster, XSplit Broadcaster, and Twitch on Windows and Mac. Plus, the CAMLIVE PRO 4K features audio mixer functionalities to mix up to 4 HDMI audios and 1 line-level audio for users to add live narration / music to the content, boosting the production value of your creation.

When working with the intuitive ATEN OnAir Lite app, users can remotely control device settings in real-time, from multiple AV source switching / mixing, content cropping / resizing, layout to transitions. Apart from the versatile transition effects, the PiP / PbP / PoP functions and the support for Chroma Key help users create a dynamic presentation that will never bore the audience. In order to amplify brand identity, users are allowed to add logos in PNG / BMP / JPG format to the content. Apart from the app, the CAMLIVE PRO 4K is also controllable through its front panel pushbuttons and RJ-45 port for serial control via ATEN VK Control System.

The CAMLIVE PRO 4K works with a rack mount kit (sold separately) to give installation flexibility in media cabinets or DIT stations. With the switcher's one-stop programming and streaming functionalities that work on Windows / Mac platforms, multi-camera streaming in scenarios in need of sharp, vivid UHD quality such as multi-cam studios, corporate conferences, lecture halls, houses of worship, and live events, has never been so easy.

### Features

- Captures 4 channels of 4K @ 60 HDMI, mixes and switches the streams while providing audio mixer functionalities and seamless transition for pro-level broadcasting
- Multiple output options:
- HDMI PGM / Loop-through at 4K @ 60 for multiview screen purposes
- USB-C output 4K @ 30 for live broadcast on the Internet
- Built-in audio mixer mixes up to 4 HDMI audios and 1 line-level audio for adding live narration / music to the content
- Versatile control methods via the front panel pushbuttons, RJ-45 port for serial control via ATEN VK Control System, and ATEN OnAir Lite app
- ATEN OnAir Lite app users can remotely control device settings in real-time, including multiple AV source switching / mixing, content cropping / resizing, layout options (full screen / PiP / PbP / PoP), transitions, Chroma Key, and logo adding
- Compatible with popular streaming software including Zoom, Microsoft Teams, Youtube, Facebook, GoToWebinar, Open Broadcaster, XSplit Broadcaster, and Twitch
- Supports UVC / UAC v1.1
- Plug-and-Play functionality with USB-C 3.2 Gen 1 compliance
- Works with major operating systems: Windows<sup>®</sup> and Mac OS X<sup>®</sup>

## Planning the Installation

### **Requirements**

Prepare the following before installing the CAMLIVE PRO 4K unit:

- 4 HDMI source devices
- 2 HDMI displays
- 1 hardware / software controller
- 1 audio input source
- 1 audio output source
- 1 USB-C enabled computer

## **Supported Operating System and Requirements**

| Operating System    | Minimum Hardware Requirement              |  |
|---------------------|-------------------------------------------|--|
| Windows 10 or above | CPU: Intel® i3 Dual Core 2.8Ghz or higher |  |
|                     | RAM: 4GB or more                          |  |
|                     | One USB-C Interface or USB-A Interface    |  |

## Components

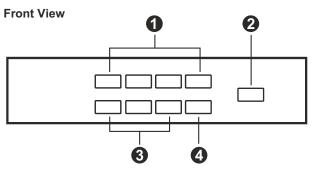

**Rear View** 

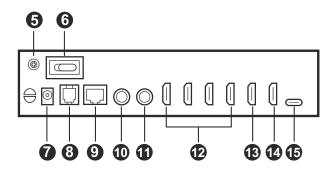

| No. | Component                                               | Description                                                                                                    |  |
|-----|---------------------------------------------------------|----------------------------------------------------------------------------------------------------|--|
| 1   | port selection<br>pushbuttons                           | Press a port selection pushbutton to bring the video and audio focus to the HDMI source attached to its corresponding port. |  |
| 2   | on air<br>pushbutton<br>(USB video on /<br>off control) | Press to broadcast the selected HDMI source.                                                                                |  |
| 3   | layout selection<br>pushbutton                          | Press to select a layout option between full screen, PiP<br>(Picture in Picture), and PbP (Picture by Picture).             |  |
| 4   | HDMI loop out<br>pushbutton                             | Press to bring the selected HDMI source to the HDMI-<br>enabled monitor connected to the HDMI loop out port.                |  |
| 5   | grounding<br>terminal                                   | The grounding wire used to ground the switch attaches here.                                                                 |  |
| 6   | power switch                                            | Switches the unit's power on and off.                                                                                       |  |

| No. | Component                      | Description                                                                                                    |  |
|-----|--------------------------------|----------------------------------------------------------------------------------------------------|--|
| 7   | power jack                     | The power adapter plugs here.                                                                                                    |  |
| 8   | RJ-11 port                     | Not applicable for now, reserved for future expansion.                                                                                                   |  |
| 9   | RJ-45 port<br>(RS-232 control) | Connects to a control system (e.g., VK Control Box) via Cat 5 cable for control purposes. For more information, please see VK Control Box's user manual. |  |
| 10  | line input port                | Connects to an audio input device, e.g., audio mixer.                                                                                                    |  |
| 11  | line output port               | Connects to an audio output device, e.g., audio amplifier.                                                                                               |  |
| 12  | HDMI input ports               | Connect up to four HDMI input sources.                                                                                                    |  |
| 13  | HDMI output<br>port (PGM)      | Connects to an HDMI-enabled display for programmed (PGM) video output.                                                                                   |  |
| 14  | HDMI output<br>port (loop out) | Connects to an HDMI-enabled display for HDMI loop out video output.                                                                                      |  |
| 15  | USB-C port                     | Connects to a host.                                                                                                    |  |

This Page Intentionally Left Blank

## Chapter 2 Hardware Setup

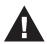

Please review the safety information regarding the placement of this device in *Safety Instructions*, page 39.

## Connecting the CAMLIVE PRO 4K Unit

Follow the steps below to connect the CAMLIVE PRO 4K.

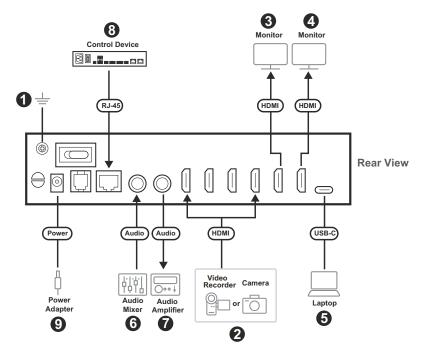

- 1. Ground the unit.
- 2. Connect up to 4 HDMI sources to the unit's HDMI input ports.
- 3. Connect an HDMI-enabled display to the unit's HDMI output port (PGM).
- 4. Connect an HDMI-enabled display to the unit's HDMI output port (loop out).

- 5. Connect a USB-C computer to the unit's USB-C port for OnAir Lite app / live stream use.
- 6. Connect an audio mixer to the unit's audio input port.
- 7. Connect an audio amplifier to the unit's audio output port.
- 8. Connect a control system (e.g., VK Control Box) to the unit's RJ-45 port via Cat 5 cable for control purposes.
- 9. Connect the power adapter to the unit's power jack.
- 10. Switch the power on.

## Software

To enable CAMLIVE PRO 4K, please download and install a suitable video recording or live streaming software for your requirement.

### <u>PC</u>

Below lists some examples of supported video recording / live streaming software for PC.

All trademarks are property of their respective owners.

OBS: https://obsproject.com

Xsplit: https://www.xsplit.com

https://www.youtube.com

https://www.facebook.com

https://www.zoom.com

https://www.skype.com

https://www.microsoft.com/en-us/microsoft-365

This Page Intentionally Left Blank

## Chapter 3 Livestream / Record Setup

## Livestream / Record Platform

Below lists a few of the available live-streaming or recording software/ platforms:

OBS: https://obsproject.com

Xsplit: https://www.xsplit.com

https://www.youtube.com

https://www.facebook.com

https://www.zoom.com

https://www.skype.com

https://www.microsoft.com/en-us/microsoft-365

All trademarks are property of their respective owners.

## Discovering CAMLIVE on your System

CAMLIVE PRO 4K is a plug-and-play device, please make sure your system is able to discover it. After connecting CAMLIVE PRO 4K as shown in *Connecting the CAMLIVE PRO 4K Unit* on page 7, refer to the examples below on how your system may discover CAMLIVE PRO 4K.

### Windows Operating System

This is an example used in a Windows 10 Operating System.

1. On a Windows 10 desktop, go to Control Panel and select System.

| All Control Panel Items                                                                                                    |                                  | - 0                        | I X                         |                        |   |
|----------------------------------------------------------------------------------------------------|----------------------------------|----------------------------|-----------------------------|------------------------|---|
| $\leftrightarrow \rightarrow \checkmark \uparrow \square \rightarrow \text{Control Panel} \rightarrow \text{All Control Panel Items} \checkmark [0] $ |                                  |                            |                             |                        | P |
| Adjust your computer's settings                                                                                                    |                                  |                            |                             | View by: Small icons 🔻 |   |
| 繼 Administrative Tools                                                                                                    | Adobe Version Cue CS3 (32-bit)   | AutoPlay                   | 🐌 Backup and Restore (Windo | ws 7)                  |   |
| Note: Prive Encryption                                                                                                    | 💶 Color Management               | Credential Manager         | 鹶 Date and Time             |                        |   |
| C Default Programs                                                                                                    | 📇 Device Manager                 | R Devices and Printers     | Ease of Access Center       |                        |   |
| File Explorer Options                                                                                                    | le History                       | Flash Player (32-bit)      | A Fonts                     |                        |   |
| • <b>4</b> HomeGroup                                                                                                    | 🔒 Indexing Options               | 🖉 Infrared                 | 👹 Intel® Graphics Settings  |                        |   |
| 😒 Internet Options                                                                                                    | 🔿 Java (32-bit)                  | Keyboard                   | 🛠 Language                  |                        |   |
| Mouse                                                                                                    | 🛂 Network and Sharing Center     | 📰 Phone and Modem          | Power Options               |                        |   |
| Programs and Features                                                                                                    | 😂 Realtek HD Audio Manager       | 🐼 Recovery                 | 🔗 Region                    |                        |   |
| 🐻 RemoteApp and Desktop Connections                                                                                                    | 🎢 SAP GUI Configuration (32-bit) | r Security and Maintenance | Sound                       |                        |   |
| Speech Recognition                                                                                                    | Storage Spaces                   | 🔇 Sync Center              | 🔛 System                    |                        |   |
| Taskbar and Navigation                                                                                                    | Troubleshooting                  | 🍇 User Accounts            | Windows Defender Firewall   |                        |   |
| 늘 Windows To Go                                                                                                    | Work Folders                     | 🥥 郵件 (32-bit)              |                             |                        |   |

2. The System window appears, select Device Manager.

| 🔛 System                   |                                  |                                                     | - 🗆 ×                      |
|----------------------------|----------------------------------|-----------------------------------------------------|----------------------------|
| 🗧 🔶 👻 🛧 🔛 > Control P      | anel > All Control Panel Items > | System                                              | v ひ Search Control Panel タ |
| Control Panel Home         | View basic information           | about your computer                                 | 6                          |
| 💡 Device Manager           | Windows edition                  |                                                     |                            |
| Remote settings            | Windows 10 Pro                   |                                                     |                            |
| System protection          | © 2017 Microsoft Corporat        | tion. All rights reserved.                          | Windows 10                 |
| 😔 Advanced system settings |                                  |                                                     |                            |
|                            | System                           |                                                     |                            |
|                            | Manufacturer:                    | Acer                                                |                            |
|                            | Model:                           | Veriton M2640G                                      |                            |
|                            | Processor:                       | Intel(R) Core(TM) i5-7500 CPU @ 3.40GHz 3.41 GHz    | arer                       |
|                            | Installed memory (RAM):          | 16.0 GB                                             |                            |
|                            | System type:                     | 64-bit Operating System, x64-based processor        |                            |
|                            | Pen and Touch:                   | No Pen or Touch Input is available for this Display |                            |
|                            | Acer support                     |                                                     |                            |
|                            | Website:                         | Online support                                      |                            |
|                            | Computer name, domain, and       | workgroup settings                                  |                            |
|                            | Computer name:                   | 8060P-lanS2                                         | Change settings            |
|                            | Full computer name:              | 8060P-lanS2.aten.com                                |                            |
|                            | Computer description:            |                                                     |                            |
|                            | Domain:                          | aten.com                                            |                            |
|                            | Windows activation               |                                                     |                            |
| See also                   | Windows is activated Rea         | d the Microsoft Software License Terms              |                            |
| Security and Maintenance   | Product ID: 00330-51889-8        | 4255-AAOEM                                          | Change product key         |

3. The Device Manager window appears. Click on **Cameras** and **Sound**, video and game controllers.

| File       Action       View       Help         Image: Source of the state of the state of                                                                                | 🛃 Device Manager                     | - | Х    |
|----------------------------------------------------------------------------------------------------|--------------------------------------|---|------|
| ▼       BooDP-IanS2         >       Computer         >       Computer         >       Disk drives         >       Disk drives         >       Disk drives         >       Disk drives         >       Disk drives         >       Disk drives         >       Disk drives         >       Disk drives         >       Disk drives         >       Primware         >       Muman Interface Devices         >       Mice and other pointing devices         >       Monitors         >       Network adapters         >       Print queues         >       Print queues         >       Software devices         >       Software devices         >       Software controllers         >       System devices                                                                                                    | File Action View Help                |   |      |
| <ul> <li>Audio inputs and outputs</li> <li>Cameras</li> <li>Computer</li> <li>Disk drives</li> <li>Disk drives</li> <li>Display adapters</li> <li>Firmware</li> <li>Firmware</li> <li>Firmware</li> <li>Firmware</li> <li>Monitors</li> <li>Keyboards</li> <li>Monitors</li> <li>Network adapters</li> <li>Network adapters</li> <li>Print queues</li> <li>Print queues</li> <li>Software devices</li> <li>Software devices</li> <li>Software devices</li> <li>Software devices</li> <li>Software devices</li> <li>Software devices</li> <li>Software devices</li> <li>Software devices</li> <li>Software devices</li> <li>System devices</li> </ul>                                                                                                    |                                      |   |      |
| > @ Cameras         > @ Disk drives         > @ Disk drives         > @ Display adapters         > @ Firmware         > @ Human Interface Devices         > @ Revolution Interface Devices         > @ Mice and other pointing devices         > @ Monitors         > @ Network adapters         > @ Network adapters         > @ Ports (COM & LPT)         > @ Print queues         > @ Socurity devices         > @ Sotware devices         > @ Sotware devices         > @ Sotware devices         > @ Sotware devices         > @ System devices                                                                                                    | ✓                                    |   | <br> |
| <ul> <li>Computer</li> <li>Disk drives</li> <li>Display adapters</li> <li>Display adapters</li> <li>Timware</li> <li>Human Interface Devices</li> <li>Keyboards</li> <li>Keyboards</li> <li>Mice and other pointing devices</li> <li>Monitors</li> <li>Wetwork adapters</li> <li>Ports (COM &amp; LPT)</li> <li>Ports (COM &amp; LPT)</li> <li>Processors</li> <li>Software devices</li> <li>Software devices</li> <li>Software devices</li> <li>System devices</li> <li>System devices</li> </ul>                                                                                                    | > II Audio inputs and outputs        |   |      |
| <ul> <li>Disk drives</li> <li>Disk drives</li> <li>Disk drives</li> <li>Firmware</li> <li>Human Interface Devices</li> <li>Human Interface Devices</li> <li>De ATA/ATAPI controllers</li> <li>Keyboards</li> <li>Monitors</li> <li>Monitors</li> <li>Network adapters</li> <li>Network adapters</li> <li>Print queues</li> <li>Print queues</li> <li>Processors</li> <li>Software devices</li> <li>Software devices</li> <li>Sound, video and game controllers</li> <li>System devices</li> <li>System devices</li> </ul>                                                                                                    | > 💿 Cameras                          |   |      |
| <ul> <li>Display adapters</li> <li>Firmware</li> <li>Human Interface Devices</li> <li>Keyboards</li> <li>Keyboards</li> <li>Mice and other pointing devices</li> <li>Monitors</li> <li>Network adapters</li> <li>Ports (COM &amp; LPT)</li> <li>Print queues</li> <li>Processors</li> <li>Software devices</li> <li>Software devices</li> <li>Sotware devices</li> <li>System devices</li> <li>System devices</li> </ul>                                                                                                    | > 💻 Computer                         |   |      |
| <ul> <li>Firmware</li> <li>Firmware</li> <li>Firmware</li> <li>Firmware</li> <li>Firmware</li> <li>IDE ATA/ATAPI controllers</li> <li>Keyboards</li> <li>Monitors</li> <li>Monitors</li> <li>Potts (COM &amp; LPT)</li> <li>Ports (COM &amp; LPT)</li> <li>Print queues</li> <li>Print queues</li> <li>Software devices</li> <li>Software devices</li> <li>Software devices</li> <li>Software devices</li> <li>System devices</li> <li>System devices</li> </ul>                                                                                                    | > 👝 Disk drives                      |   |      |
| <ul> <li>Reference devices</li> <li>Human Interface Devices</li> <li>DE ATA/ATAPI controllers</li> <li>Keyboards</li> <li>Monitors</li> <li>Monitors</li> <li>Network adapters</li> <li>Print queues</li> <li>Print queues</li> <li>Processors</li> <li>Software devices</li> <li>Software devices</li> <li>Software devices</li> <li>Software devices</li> <li>System devices</li> <li>System devices</li> </ul>                                                                                                    | > 🖳 Display adapters                 |   |      |
| <ul> <li>DE ATA/ATAPI controllers</li> <li>Keyboards</li> <li>Mice and other pointing devices</li> <li>Monitors</li> <li>Network adapters</li> <li>Ports (COM &amp; LPT)</li> <li>Print queues</li> <li>Processors</li> <li>Software devices</li> <li>Software devices</li> <li>Software devices</li> <li>Software controllers</li> <li>System devices</li> </ul>                                                                                                    | > 📓 Firmware                         |   |      |
| <ul> <li>Keyboards</li> <li>Mice and other pointing devices</li> <li>Monitors</li> <li>Wetwork adapters</li> <li>Ports (COM &amp; LPT)</li> <li>Print queues</li> <li>Processors</li> <li>Processors</li> <li>Software devices</li> <li>Software devices</li> <li>Software devices</li> <li>System devices</li> <li>System devices</li> </ul>                                                                                                    | > 🛺 Human Interface Devices          |   |      |
| > ●       Mice and other pointing devices         > ●       Monitors         > ●       Network adapters         > ●       Ports (COM & LPT)         > ●       Print queues         > ●       Processors         > ●       Software devices         > ●       Software devices         > ●       Software controllers         > ●       System devices                                                                                                    | > 📹 IDE ATA/ATAPI controllers        |   |      |
| > Monitors       > Network adapters       > Ports (COM & LPT)       > Print queues       > Processors       > Software devices       > Software devices       > Software devices       > Software controllers       > System devices       > System devices                                                                                                    |                                      |   |      |
| <ul> <li>Retwork adapters</li> <li>Ports (COM &amp; LPT)</li> <li>Print queues</li> <li>Processors</li> <li>Security devices</li> <li>Software devices</li> <li>Software devices</li> <li>Sound, video and game controllers</li> <li>System devices</li> </ul>                                                                                                    | > 🕕 Mice and other pointing devices  |   |      |
| <ul> <li>&gt; Ports (COM &amp; LPT)</li> <li>&gt; □ Print queues</li> <li>&gt; □ Processors</li> <li>&gt; □ Software devices</li> <li>&gt; □ Software devices</li> <li>&gt; □ Software devices</li> <li>&gt; □ Sotrage controllers</li> <li>&gt; □ System devices</li> </ul>                                                                                                    |                                      |   |      |
| > Image: Print queues       > Image: Processors       > Image: Software devices       > Image: Software devices       > Image: Image: Image: Software devices       > Image: Image: Im                                                                                                    |                                      |   |      |
| > ■ Processors       > ■ Security devices       > ■ Software devices       > ■ Software devices       > ■ Storage controllers       > ■ System devices                                                                                                    |                                      |   |      |
| > ■     Security devices       > ■     Software devices       > ■     Software devices       > ■     Storage controllers       > ■     System devices                                                                                                    |                                      |   |      |
| > I     Software devices       > I     Sound, video and game controllers       > I     System devices                                                                                                    |                                      |   |      |
| Sound, video and game controllers     Say Storage controllers     The second second seco |                                      |   |      |
| > 🥁 Storage controllers<br>> 🏣 System devices                                                                                                    |                                      |   |      |
| > 🏣 System devices                                                                                                    |                                      |   |      |
|                                                                                                    |                                      |   |      |
| > 🌵 Universal Serial Bus controllers                                                                                                    |                                      |   |      |
|                                                                                                    | > 🏺 Universal Serial Bus controllers |   |      |

4. You should see an "USB Video Device" in the *Camera list*, and an "USB Audio Device" in the *Sound*, *video and game controllers list*. This indicates that your system has successfully discovered CAMLIVE PRO 4K.

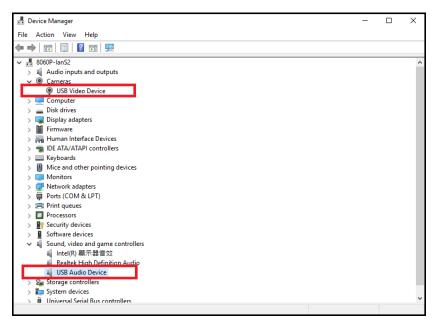

### Video and Audio Setup

After your system discovers CAMLIVE PRO 4K, choose your livestream/ record platform. You will need to setup the video and audio source coming from CAMLIVE PRO 4K.

Follow the steps below to setup your video and audio sources (separately).

Note: OBS software is the example used in the setup steps below.

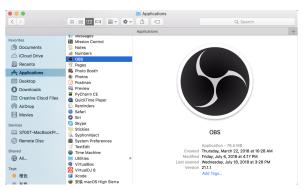

1. On your system, open the OBS software.

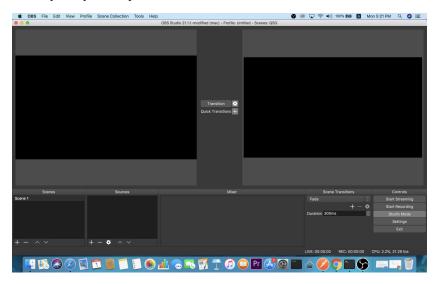

2. Locate and click the "+" button on the bottom of the "Sources" pane (outlined in red in the picture below) to open the add source menu:

| 4     | 000 | C71 - | F - F + | 3 P  | 0       | 0                | W     | 11-la |                    |                            | •              |         | - +     |              |        |    | - 5-04 014   | 0       | •           |
|-------|-----|-------|---------|------|---------|------------------|-------|-------|--------------------|----------------------------|----------------|---------|---------|--------------|--------|----|--------------|---------|-------------|
|       | OBS | File  | Edit    | View | Profile | Scene Collection | Tools | Help  | 000 01-12-0111     | odified (mac) - Profile: U | <br><b>9</b> 6 | n r¥1   | ÷. •    | i) 100% (gg  |        | Mo | on 5:21 PM   | Q       | <b>Q</b> := |
|       |     | _     | _       | _    | _       |                  | _     | _     | 000 01000 21111 11 |                            | _              | _       | _       | _            | _      | -  | _            | _       | _           |
|       |     |       |         |      |         |                  |       |       |                    |                            |                |         |         |              |        |    |              |         |             |
|       |     |       |         |      |         |                  |       |       |                    |                            |                |         |         |              |        |    |              |         |             |
|       |     |       |         |      |         |                  |       |       |                    |                            |                |         |         |              |        |    |              |         |             |
|       |     |       |         |      |         |                  |       |       |                    |                            |                |         |         |              |        |    |              |         |             |
|       |     |       |         |      |         |                  |       |       |                    |                            |                |         |         |              |        |    |              |         |             |
|       |     |       |         |      |         |                  |       |       |                    |                            |                |         |         |              |        |    |              |         |             |
|       |     |       |         |      |         |                  |       |       |                    |                            |                |         |         |              |        |    |              |         |             |
|       |     |       |         |      |         |                  |       |       |                    |                            |                |         |         |              |        |    |              |         |             |
|       |     |       |         |      |         |                  |       |       |                    | Transition                 |                |         |         |              |        |    |              |         |             |
|       |     |       |         |      |         |                  |       |       |                    | Quick Transitions +        |                |         |         |              |        |    |              |         |             |
|       |     |       |         |      |         |                  |       |       |                    | quick mananona             |                |         |         |              |        |    |              |         |             |
|       |     |       |         |      |         |                  |       |       |                    |                            |                |         |         |              |        |    |              |         |             |
|       |     |       |         |      |         |                  |       |       |                    |                            |                |         |         |              |        |    |              |         |             |
|       |     |       |         |      |         |                  |       |       |                    |                            |                |         |         |              |        |    |              |         |             |
|       |     |       |         |      |         |                  |       |       |                    |                            |                |         |         |              |        |    |              |         |             |
|       |     |       |         |      |         |                  |       |       |                    |                            |                |         |         |              |        |    |              |         |             |
|       |     |       |         |      |         |                  |       |       |                    |                            |                |         |         |              |        |    |              |         |             |
|       |     |       |         |      |         |                  |       |       |                    |                            |                |         |         |              |        |    |              |         |             |
|       |     |       |         |      |         |                  |       |       |                    |                            |                |         |         |              |        |    |              |         |             |
|       |     | Scen  | es      |      |         |                  |       |       |                    | Mixer                      |                |         | Sce     | ne Transitio |        |    |              | Control |             |
| Scene |     |       |         |      |         |                  |       |       |                    |                            |                | Fad     |         |              |        |    |              |         |             |
|       |     |       |         |      |         |                  |       |       |                    |                            |                |         |         |              |        |    |              |         |             |
|       |     |       |         |      |         |                  |       |       |                    |                            |                | Durat   | ion 300 | ims          |        | ۵  |              | idio Mi |             |
|       |     |       |         |      |         |                  |       |       |                    |                            |                |         |         |              |        |    |              | Setting |             |
|       |     |       |         |      |         |                  |       |       |                    |                            |                |         |         |              |        |    |              |         |             |
|       |     |       |         |      |         | - • ^ ~          |       |       |                    |                            |                |         |         |              |        |    |              |         |             |
| + -   |     |       |         |      | +       | - • ~ ~          |       |       |                    |                            |                |         |         |              |        |    |              |         |             |
|       |     |       |         |      |         |                  |       |       |                    |                            |                | LIVE: 0 | 0:00:00 | REC: 0       | 0:00:0 |    | CPU: 2.2%, 2 | 1.29 f  |             |

3. Select "Video Capture Device" or "Audio Capture Device.

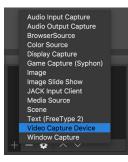

4. A pop-up window will be shown for you to name the video/audio source. Click the "OK" button to continue.

It is recommended that "Make source visible" is checked.

| . Ś  | OBS | File | Edit       | View | Profile | Scene Collection | Tools | Help |                                                          | 🖻 🐵 🖵 🛜 🜒      | 100% 252    | А     | Mon 5:21 PM | ९ 🔕 😑                      |
|------|-----|------|------------|------|---------|------------------|-------|------|----------------------------------------------------------|----------------|-------------|-------|-------------|----------------------------|
|      |     |      |            |      |         |                  |       |      |                                                          |                |             |       |             |                            |
|      |     |      |            |      |         |                  |       |      | Create new Control Control Marke source viable Cancel Oc |                |             |       |             |                            |
|      |     | Scen | <b>o</b> r |      | _       | Sources          |       | _    | Mixer                                                    | Scana          | Transitions |       |             | Controls                   |
| Scen | e 1 | ocer |            |      |         | Sources          |       |      | Mixer                                                    | Fade           | THERE       |       |             | t Streaming                |
| acc. |     |      |            |      |         |                  |       |      |                                                          | 1.906          |             | - 1   |             | t Streaming<br>t Recording |
|      |     |      |            |      |         |                  |       |      |                                                          | Duration 300m  |             |       |             | adio Mode                  |
|      |     |      |            |      |         |                  |       |      |                                                          | Duration Scott | ,<br>,      |       |             |                            |
| Γ    |     |      |            |      |         |                  |       |      |                                                          |                |             |       |             | Settings                   |
| Γ.   |     |      |            |      |         |                  |       |      |                                                          |                |             |       |             |                            |
|      |     |      |            |      |         |                  |       |      |                                                          |                |             |       |             |                            |
| +    |     |      |            |      | +       | - • ^ ~          |       |      |                                                          |                |             |       |             |                            |
|      |     |      |            |      |         |                  |       |      |                                                          | LIVE: 00:00:00 | REC: 00:0   | 00:00 |             | 15.94 fps                  |
|      | ا 🙄 | 5    |            | Ø    |         | 1 🖪 🚺            | 1     |      | al 👝 🎫 🖸 🚏 🕖 💭 PT 🥵 🕲                                    | E 📥 💋 🕻        | <b>)</b> 🔚  | 6     |             | - Ť                        |

5. On the properties page, click the drop-down menu named "Device" to select CAMLIVE PRO 4K's video/audio source. Both the video and audio sources of CAMLIVE PRO 4K have the name "HDMI to U3 capture".

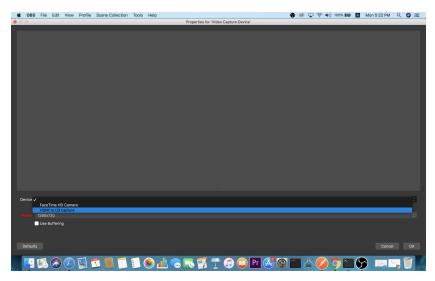

After selecting the video source, the image from CAMLIVE PRO 4K should be displayed as shown below.

Click the "OK" button to continue.

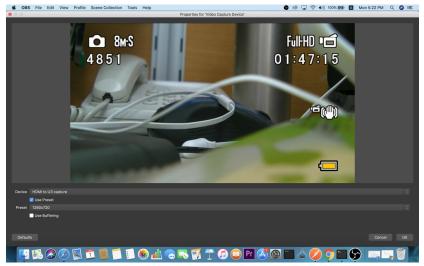

6. For successful setup, the sources will be shown in the "Source" panel.

| SOBS File Edit View Pr | rofile Scene Collection Tools Help |                                                                       | 🚱 💿 🔽 奈 🜒 100% 👧 🛃           | Mon 5:23 PM Q 🥥 😑      |
|------------------------|------------------------------------|-----------------------------------------------------------------------|------------------------------|------------------------|
| • • •                  |                                    | OBS Studio 21.1.1-modified (mac) - Profile: Untitled - Scenes: QSG    |                              |                        |
| <b>8</b> HS<br>4 8 5 1 | Fi O 1                             | IHD • 1<br>: 4 7 : 1 5<br>• 0 id * 7amilion ●<br>• 0 id * 7amilions ■ |                              |                        |
| Scenes                 | Sources                            | Mixer                                                                 | Scene Transitions            | Controls               |
| Scene 1                | 👁 🗎 Audio Input Capture            |                                                                       |                              |                        |
|                        |                                    |                                                                       |                              |                        |
|                        |                                    |                                                                       | Duration 300ms               | C Studio Mode          |
|                        |                                    |                                                                       |                              |                        |
|                        |                                    |                                                                       |                              |                        |
| + - ^ ~                | + - • ^ ~                          |                                                                       |                              |                        |
|                        |                                    |                                                                       | LIVE: 00:00:00 REC: 00:00:00 | O CPU: 7.3%, 30.00 fps |
| 🖉 💟 🕵 🔕 💟              | 5 🗂 📕 🗂 🗉 🏵                        | 🛓 🕤 🏹 🝸 🗊 💭 🖭 🤔 🔯 I                                                   | 🔳 🖕 💋 🔿 🖿 🔇                  | ) 💷 🐂 🖱 🐇              |

Setup of video and audio sources are complete, you can now start live-streaming/video recording.

Detailed configuration of your live-streaming/video recording software/ platform is not within the scope of this user manual, please refer to the software/platform's instruction guides/manual.

## Using the USB Cables

When connecting CAMLIVE PRO 4K on a PC with a USB 2.0 interface, it will automatically set the provided compressed video quality to the MJPEG compression mode to fit the data bandwidth. For better video quality, we strongly recommend to connect CAMLIVE<sup>TM</sup> PRO to a USB 3.1 Gen1 interface.

To make sure the result match your media output you wish to capture, please check the detected video format from your capture software first.

Capture device custom setting page examples displaying USB 3.1-RAW and USB 2.0-MJPEG on OBS software are shown below:

• USB 2.0 mode with MJPEG video format only

|                     | Deactivate when not showing                                                                                                    |
|---------------------|----------------------------------------------------------------------------------------------------|
| Resolution/FPS Type | Custom                                                                                                    |
| Resolution          | 1920x1080                                                                                                    |
| FPS                 |                                                                                                    |
| Video Format        | Any Contraction of the second second s |
| YI IV Color Space   | млео                                                                                                    |
| YUV Color Range     | Partial                                                                                                    |
| Buffering           | Auto-Detect                                                                                                    |
| <b>教授教授教育</b>       | Flip Vertically                                                                                                    |

• USB 3.1 mode with RAW (YUY2) and MJPEG video formats

|                     | Deactivate when not showing |
|---------------------|-----------------------------|
| Resolution/FPS Type | Custom                      |
| Resolution          | 1920×1080                   |
| FPS                 | 60                          |
| Video Format        | YUY2                        |
| ¥ J¥ Color Space    | Any<br>YUY2                 |
| Y Cobr Pange        | MJPEG                       |
| Buffering           | Auto-Detect                 |
|                     | Flip Vertically             |

If you find that the captured media only has MJPEG format, simply flip the USB-C to USB-C cable connector connected to the CAMLIVE PRO 4K.

This Page Intentionally Left Blank

## Chapter 4 ATEN OnAir Lite App

## **ATEN OnAir Lite Application**

ATEN OnAir Lite app acts as the central controller for CAMLIVE PRO 4K. The app's design is a control panel where you can monitor program results, edit scenes, setup video and audio settings, etc. Download the ATEN OnAir Lite app from the Microsoft and install it on your laptop and PC.

- Note: 1. The maximum operating hour for the ATEN OnAir Lite app is 4 hours.
  - 2. Please make sure to enable the GPS function before you begin to use the ATEN OnAir Lite app.

### **Supported Systems**

The ATEN OnAir Lite app supports the following mobile operating systems:

#### Mobile Operating System

Windows 10 or above

### Installing the ATEN OnAir Lite App

- 1. Install the ATEN OnAir Lite app on a Windows laptop or PC.
  - a) Go to Microsoft Store.
  - b) In the search box, type "CAMLIVE PRO 4K".
  - c) Click the ATEN OnAir Lite to download the app.
- 2. From your downloads file, double-click the downloaded package and click **Install**.
- 3. Follow the on-screen instructions.

When you open the ATEN OnAir Lite app, the screen below appears.

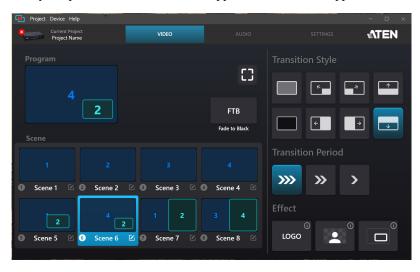

## Page Components

| Project Device Help                       |                      | - 🗆 ×             |
|-------------------------------------------|----------------------|-------------------|
| Current Project 2 VIDEO                   |                      |                   |
|                                           |                      | Transition Style  |
|                                           | 0                    |                   |
| 2                                         | FTB<br>Fade to Black |                   |
| Scene                                     |                      | Transition Period |
| Scene 1 2 2 3     Scene 2 2 5 Scene 3 2 0 | Scene 4              | »» >              |
|                                           | 3 4                  | Effect            |
| Scene 5 🗹 Scene 6 🗹 Ø Scene 7 🖄 🕲         | Scene 8 🗹            | LOGO              |

| No. | Component                  | Description                                                                                                    |
|-----|----------------------------|----------------------------------------------------------------------------------------------------|
| 1   | Project /<br>Device / Help | <ul> <li>Project: click to create new project, open, import, or export projects, see all projects, and rename current project. See <i>Project Settings</i>, page 24.</li> <li>Device: click to disconnect the device, see or upgrade firmware and software version. See <i>Device Settings</i>, page 24.</li> <li>Help: click to run the tutorial and to see firmware and software version. See <i>Help</i>, page 25.</li> </ul> |
| 2   | System<br>Information      | Click to see or upgrade the current software version and its information, or disconnect with the device. See <i>System Information</i> , page 25.                                                                                                    |
| 3   | Deck Selector              | Tap to select the desired configuration deck.<br>Three decks are available: Video Mixer, Audio Mixer, and<br>Settings.<br>Video Mixer: see <i>Video Mixer</i> , page 26.<br>Audio Mixer: see <i>Audio Mixer</i> , page 33.<br>Settings: see <i>Settings Panel</i> , page 36.                                                                                                    |
| 4   | Deck Content               | The content depends on the selected deck.                                                                                                    |

### Project Settings

Click to modify your project name, create, open, import, or export a project, and see available projects.

| Project Device Help         |   |     |    |         |                    | - 🗆 ×       |
|-----------------------------|---|-----|----|---------|--------------------|-------------|
| 8 New project               |   |     |    |         | SETTINGS           | <b>ATEN</b> |
| Open project<br>All project | > |     |    |         |                    |             |
| Export project              |   |     |    |         | CHROMA KEY         |             |
| Import project              |   |     |    |         |                    |             |
| Rename current project      |   |     |    |         |                    |             |
| Green Screen Input          | 1 | 2 3 | 4  |         |                    |             |
| Color Range                 |   |     | 67 |         |                    |             |
| Threshold                   |   |     | 90 |         |                    |             |
| Softness                    | • |     | 10 |         |                    |             |
|                             |   |     |    | R: 10 G | i: 255 <b>B:</b> 0 | Ø           |
|                             |   |     |    |         |                    |             |

### **Device Settings**

Click to browse or upgrade the current software and firmware version, or disconnect with the device.

| Project Device Help                    |             |                      |                   | - 🗆 🗙       |
|----------------------------------------|-------------|----------------------|-------------------|-------------|
| Disconnect the Device Upgrade firmware | VIDEO       |                      |                   | <b>ATEN</b> |
| Upgrade Software Progra                |             |                      |                   |             |
| 4                                      |             | 0                    |                   | <b>^</b>    |
| 2<br>Scene                             |             | FTB<br>Fade to Black |                   | •           |
| 1 2                                    | 2           |                      | Transition Period |             |
| Scene 1 2 3 Scene 2 2 3                | Scene 3 🗹 🔇 | Scene 4 🖸            | Effect            | 0           |
| S Scene 5 🗹 Scene 6 🗹 🛛                | Scene 7 🗹 🕄 | Scene 8              | LOGO              |             |

### <u>Help</u>

Click to run the tutorial and to see the firmware and software version.

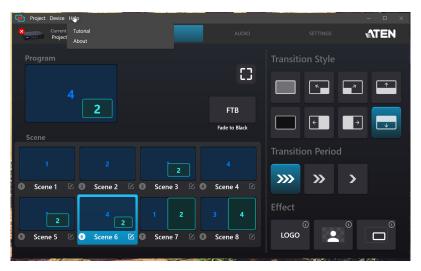

### **System Information**

Click to connect or disconnect with the device, and to see or upgrade the current software version and its information.

| Project Device Help              |               |               |        | - 🗆 🗙 |  |
|----------------------------------|---------------|---------------|--------|-------|--|
| Current Project     New Project1 |               |               |        |       |  |
| Program                          |               |               |        |       |  |
|                                  |               |               |        |       |  |
|                                  |               | Software Vers | ion    |       |  |
| Scene                            | ND CONTRACTOR | v1.0.06       | 54     |       |  |
|                                  | Connect       | Upgrade       | Period |       |  |
| Scene 1 2 3 Scene 2              |               |               |        |       |  |
| 1 3                              |               |               |        |       |  |
| 2 4<br>Scene 5 🖄 🛈 Scene 6       |               |               |        |       |  |

## Video Mixer

The Video Mixer deck page allows you to adjust effect on your video, scene selection and editing, and transition control.

The components of the page is shown below:

| Project Device Help             |                      |                              |                     | – 🗆 ×       |
|---------------------------------|----------------------|------------------------------|---------------------|-------------|
| Current Project<br>Project Name | VIDEO                |                              |                     | <b>ATEN</b> |
| Program 1<br>4<br>Scene         | 3                    | 2 CT<br>FTB<br>Fade to Black | Transition Style 4  | . ↑         |
| 5<br>1 2<br>0 Scene 1 2 Scene 2 | 3                    | 4<br>Scene 4                 | Transition Period 6 |             |
| 2 4 2<br>Scene 5 2 Scene 6      | 1 2<br>2 Scene 7 2 0 | 3 4<br>Scene 8 🖄             | Effect 7            |             |

| No. | Component            | Description                                                                   |
|-----|----------------------|-------------------------------------------------------------------------------|
| 1   | Program              | The program scene, or the on-air video output of the system.                  |
| 2   | Enlarge              | Click to view the video source in full screen mode.                           |
| 3   | Fade to<br>Black     | Click to fade to video source to black screen.                                |
| 4   | Transition<br>Style  | Selects a transition style for the current stream (PGM).                      |
| 5   | Scene<br>Selector    | 8 scenes are shown here. Tap a scene to put the scene into the program scene. |
| 6   | Transition<br>Period | Specifies a time to begin the transition after 1, 2, and 3 seconds.           |

| No. | Component         | Description                                                                                                    |  |  |  |  |  |  |  |
|-----|-------------------|----------------------------------------------------------------------------------------------------|--|--|--|--|--|--|--|
| 7   | Effect<br>Control | Click Click |  |  |  |  |  |  |  |
|     |                   | display connected to the HDMI program output port. See <i>LOGO Position</i> , page 37 for more details.                                                                                                    |  |  |  |  |  |  |  |
|     |                   | Click to enable the chroma key effect on the                                                                                                    |  |  |  |  |  |  |  |
|     |                   | HDMI display connected to the HDMI program output port.<br>See <i>Chroma Key</i> , page 37 for more details.                                                                                                    |  |  |  |  |  |  |  |
|     |                   | Click to show a video broader around the                                                                                                    |  |  |  |  |  |  |  |
| _   |                   | selected scene to appear on the HDMI display connected to the HDMI program output port.                                                                                                    |  |  |  |  |  |  |  |

### **Scene Editor**

To edit a scene, follow the steps below.

- 1. Select a scene from the scene selector.
- 2. Tap the provide the selected scene on the Video Mixer page.

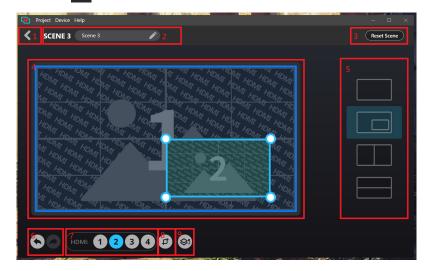

| No. | Component                             | Description                                                                                                    |
|-----|---------------------------------------|----------------------------------------------------------------------------------------------------|
| 1   | Return Button                         | Clicks to return to the Video Mixer page                                                                                                    |
| 2   | Scene Name                            | This region displays the scene name. Click to edit the scene name.                                                                                  |
| 3   | Reset Button                          | Clicks to reset the current scene.                                                                                                    |
| 4   | HDMI<br>Display(s) and<br>Resize Tool | Displays the selected HDMI display(s) with resize / crop tool. To resize the HDMI display, see <i>Resize</i> , page 29.                             |
| 5   | Layout<br>Selection                   | Clicks to select a preferred layout. You can also resize the dual-view.                                                                             |
| 6   | Undo / Redo                           | <ul> <li>Click to undo changes.</li> <li>Click to redo changes.</li> </ul>                                                                          |
| 7   | HDMI Sources                          | Clicks to select an HDMI source for the selected display(s).                                                                                        |
| 8   | Crop Button                           | Clicks to crop the HDMI display, see <i>Crop</i> , page 30.                                                                                         |
| 9   | Overlay Button                        | Clicks to switch between main display and overlay display, see <i>Reset Scene Button</i> , page 32. You can also resize and crop the overlay scene. |

#### Resize

To resize HDMI display(s), select a scene and select an HDMI display. A resize tool  $\bigcirc$  will be visible on the selected HDMI display(s) in the scene editor page. Click and hold to drag the resize tool  $\bigcirc$  to resize the display(s).

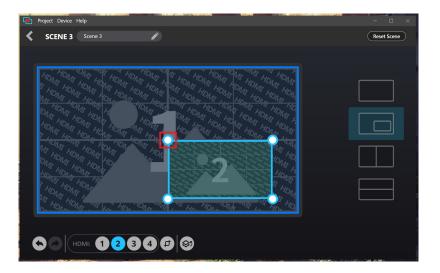

#### Crop

To crop HDMI display(s), select a scene and select an HDMI display. A crop tool will be visible on the selected HDMI display(s) in the scene editor page.

| Project Device Help                                                                                                    | - 🗆 X       |
|----------------------------------------------------------------------------------------------------|-------------|
| SCENE 3 Scene 3                                                                                                    | Reset Scene |
|                                                                                                    |             |
| 11 April and the the the the the the the the the                                                                                                    |             |
| $ \begin{array}{c} \begin{array}{c} \begin{array}{c} \begin{array}{c} \begin{array}{c} \begin{array}{c} \begin{array}{c} \begin{array}{c}$                                                                                                    |             |
| MC TRUCH AND TRUCH AND TRU |             |
| $ \begin{array}{c} \begin{array}{c} \begin{array}{c} \begin{array}{c} \begin{array}{c} \begin{array}{c} \end{array} \\ \end{array} \\ \end{array} \\ \begin{array}{c} \begin{array}{c} \end{array} \\ \end{array} \\ \begin{array}{c} \end{array} \\ \end{array} \\ \begin{array}{c} \end{array} \\ \begin{array}{c} \end{array} \\ \end{array} \\ \begin{array}{c} \end{array} \\ \end{array} \\ \end{array} \\ \begin{array}{c} \end{array} \\ \end{array} \\ \begin{array}{c} \end{array} \\ \end{array} \\ \begin{array}{c} \end{array} \\ \end{array} \\ \begin{array}{c} \end{array} \\ \end{array} \\ \end{array} \\ \begin{array}{c} \end{array} \\ \end{array} \\ \end{array} \\ \begin{array}{c} \end{array} \\ \end{array} \\ \end{array} \\ \begin{array}{c} \end{array} \\ \end{array} \\ \end{array} \\ \end{array} \\ \begin{array}{c} \end{array} \\ \end{array} \\ \end{array} \\ \end{array} \\ \end{array} \\ \end{array} \\ \begin{array}{c} \end{array} \\ \end{array} \\ \end{array} \\ \end{array} \\ \end{array} \\ \end{array} \\ \end{array} \\ \end{array} \\ \end{array} \\ \end{array} $                                                                                                    |             |
|                                                                                                    |             |
| MT - MT - MD - MN - MT - MT - MT - MT - MT - MT - MT                                                                                                    |             |
|                                                                                                    |             |
|                                                                                                    |             |
| HONAT HONAT HONAT HONAT HONAT HONAT HONAT HONAT HONAT HONAT HONAT                                                                                                    |             |
|                                                                                                    |             |
|                                                                                                    |             |
|                                                                                                    |             |

To crop the display(s), follow the steps below.

1. Select an HDMI display, click the crop tool p and the screen below appears.

| Project Device Help                                                                                                    | - 🗆 ×       |
|----------------------------------------------------------------------------------------------------|-------------|
| SCENE 3 Scene 3                                                                                                    | Reset Scene |
|                                                                                                    |             |
| L, ~ KIN "IDA, ~ "INT ~ 4 L, KIN, "OILA, "VIL, ~ KIN, "INA ~ "INA ~ "I ~ K                                                                                                    |             |
| ADAT ADAT ADAT ADAT ADAT ADAT ADAT ADAT                                                                                                    |             |
| HOLE TOME AND TOME AND TOME AND TOME AND TOME AND TOME AND TOME                                                                                                    |             |
|                                                                                                    |             |
| T HONO HONO                                                                                                    |             |
| 1 HOND HILL AND HILL AND HOND HALL AND HOND HALL AND HOND HALL AND HALL AND |             |
|                                                                                                    |             |
|                                                                                                    |             |

- 2. Click and hold to drag the crop tool 🚺 to adjust the cropping area.
- 3. (Optional) Click on to enlarge the crop display to help you easily adjust the cropping area.
- 4. Click for to relocate the cropping area.
- 5. When completed, click **Done**.

### **Overlay Button**

To view the overly display from a dual-view scene, tap from the Scene Editor page.

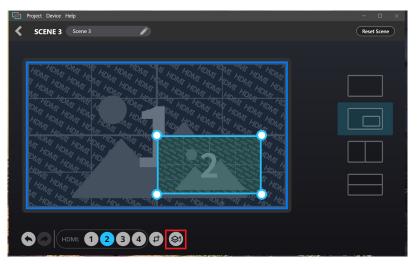

#### **Reset Scene Button**

To reset or undo any changes made to the selected scene, tap Reset Scene from the Scene Editor page. A warning message appears, click **OK**.

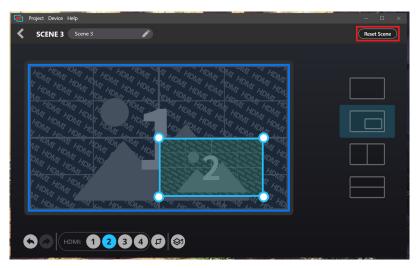

# Audio Mixer

The components of the Audio Mixer deck page is shown below:

| Project Device H   |                                       |         |                                                                                |         |          | - 0 ×    |
|--------------------|---------------------------------------|---------|--------------------------------------------------------------------------------|---------|----------|----------|
| Current Project Na |                                       | VIDEO   |                                                                                | AUDIO   | SETTINGS |          |
|                    |                                       | _ Input |                                                                                |         | 2 O      | utput    |
| HDMI 1             | HDMI 2                                | HDMI 3  | HDMI 4                                                                         | LINE IN | PGM      | LINE OUT |
| AFV 🔻              | ON 🔻                                  | AFV 🔻   | MUTE 🔻                                                                         | ON 🔻    | ON 🔻     | ON 🔻     |
|                    | 0 0 0 0 0 0 0 0 0 0 0 0 0 0 0 0 0 0 0 |         | -4<br>-4<br>-12<br>-12<br>-12<br>-12<br>-12<br>-12<br>-12<br>-12<br>-12<br>-12 |         |          |          |

| No. | Component              | Description                                                          |  |  |  |
|-----|------------------------|----------------------------------------------------------------------|--|--|--|
| 1   | Audio Level<br>Control | Slides the volume slider to control the volume of each audio source. |  |  |  |

| No. | Component     | Description                                                                                                    |
|-----|---------------|----------------------------------------------------------------------------------------------------|
| 2   | Audio Control | Clicks to select and adjust audio control.                                                                                                    |
|     |               | HDMI1 / HDMI2 / HDMI 3 / HDMI4:<br>Clicks to select an audio control for HDMI 1, HDMI 2, HDMI<br>3, and HDMI 4 between AFV, ON, and MUTE.                                                                                            |
|     |               | ON Audio follow Video MUTE                                                                                                    |
|     |               | AFV (Audio-Follow-Video): Broadcasting the source's<br>video and audio at the same time.<br>ON: The audio is turned on (unmuted).<br>MUTE: The audio is turned off (muted).                                                          |
|     |               | LINE IN:<br>Clicks to select an audio control for LINE IN between ON<br>and MUTE, and audio type between stereo and mono.                                                                                                    |
|     |               | ● ON<br>● MUTE<br>Type                                                                                                    |
|     |               | ON: The audio is turned on (unmuted).<br>MUTE: The audio is turned off (muted).<br>Type: Select between stereo and mono audio type.                                                                                                  |
|     |               | <b>PGM:</b><br>Clicks to select an audio control for PGM between ON and<br>MUTE, and adjust compressor settings                                                                                                    |
|     |               | ON     MUTE Compressor Threshold -5 dB                                                                                                    |
|     |               | ON: The audio is turned on (unmuted).<br>MUTE: The audio is turned off (muted).<br>Compressor: Clicks to enable or disable the compressor<br>function and drag the dial to adjust the threshold. The<br>default setting is disabled. |

| No. | Component                            | Description                                                                                                    |
|-----|--------------------------------------|----------------------------------------------------------------------------------------------------|
|     |                                      | LINE OUT:<br>Clicks to select an audio control for LINE OUT between ON<br>and MUTE, audio source, and adjust compressor settings.                                                                                                    |
|     |                                      | ON ON OTE OdB                                                                                                    |
|     |                                      | ON: The audio is turned on (unmuted).<br>MUTE: The audio is turned off (muted).<br>Audio Source: Selects and audio output options between<br>PGM, LINE IN, HDMI-1, HDMI-2, HDMI-3, or HDMI-4.<br>Compressor: Clicks to enable or disable the compressor<br>function and drag the dial to adjust the threshold. The<br>default setting is disabled. |
| 3   | L/R Balance<br>Control               | Clicks and hold to drag and control which side of the sound source is to be more emphasized.                                                                                                    |
| 4   | PGM and LINE<br>OUT Level<br>Control | Slides the volume slider to control the volume of PGM and LINE OUT.                                                                                                    |

# Settings Panel

The Settings deck page is shown below:

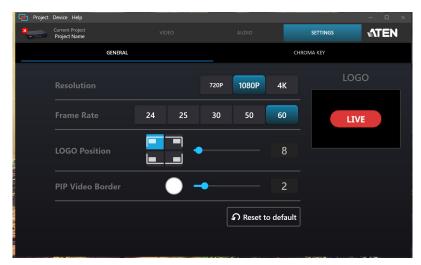

### General

| Project Devic  | ce Help                 |           |      |           |           |           | – 🗆 ×       |
|----------------|-------------------------|-----------|------|-----------|-----------|-----------|-------------|
| Curre<br>Proje | ent Project<br>ect Name |           |      |           |           | SETTINGS  | <b>ATEN</b> |
|                | GENERAL                 |           |      |           | СН        | IROMA KEY |             |
| Re             |                         |           | 720P | 1080P     | 4K        | LOG       | 50          |
| Fra            | ame Rate                | 24 25     | 30   | 50        | 60        | LIV       | /E          |
| LO             | GO Position             |           | •    |           | 8         |           |             |
| PII            | P Video Border          | $\bullet$ | -•   |           | 2         |           |             |
|                |                         |           |      | റ Reset t | o default |           |             |
|                |                         |           |      |           |           |           |             |

| Component  | Description                                |
|------------|--------------------------------------------|
| Resolution | Selects a resolution for the HDMI display. |
| Frame Rate | Selects a frame rate for the HDMI display. |

| Component        | Description                                                                                                    |
|------------------|----------------------------------------------------------------------------------------------------|
| LOGO Position    | <ul> <li>Selects a logo position for the logo to be displayed on the HDMI-enabled display.</li> <li>Adjusts the logo position close or further to the corner that you selected from the above logo position.</li> </ul>                                                 |
| PiP Video Border | <ul> <li>Selects a color for the video border to appear on the HDMI display connected to the HDMI program output port.</li> <li>Adjusts the thickness of the video border.</li> </ul>                                                                                   |
| Reset to Default | Resets the CAMLIVE PRO 4K back to the factory settings. A warning message appears, click <b>OK</b> .                                                                                                    |
| LOGO             | <ul> <li>Clicks to select an image file for your logo.</li> <li>The maximum logo size is 352 x 352 pixels, the image size will be proportionally scaled down automatically to fit the logo screen.</li> <li>The supported image formats are PNG / BMP / JPG.</li> </ul> |

### **Chroma Key**

Chroma key allows user to composite two HDMI sources based on a color range, it usually goes hand-in-hand with a green screen. Our ATEN OnAir Lite app removes the color screen background and fill in the area with the HDMI sources.

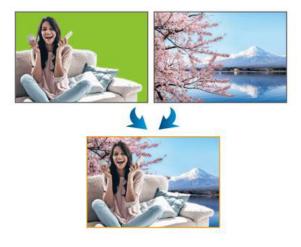

| Project Device Help             |         |    |         |                    | - 🗆 ×       |
|---------------------------------|---------|----|---------|--------------------|-------------|
| Current Project<br>Project Name |         |    |         | SETTINGS           | <b>ATEN</b> |
|                                 | GENERAL |    |         | CHROMA KEY         |             |
| Green Screen Input              | 1 2 3   | 4  |         |                    |             |
| Color Range                     |         | 67 |         |                    |             |
| Threshold<br>                   | •       | 90 |         |                    |             |
| Softness<br>                    | •       | 10 |         |                    |             |
|                                 |         |    | R: 10 G | 6: 255 <b>B:</b> 0 | Ø           |

| Component          | Description                                        |
|--------------------|----------------------------------------------------|
| Green Screen Input | Selects a target input for the Chroma Key.         |
| Color Range        | Adjust the color range for the colored background. |
| Threshold          | Adjust the threshold for the colored background.   |
| Softness           | Adjust the softness for the colored background.    |

# Appendix

## Safety Instructions

### <u>General</u>

- This product is for indoor use only.
- Read all of these instructions. Save them for future reference.
- Follow all warnings and instructions marked on the device.
- Do not place the device on any unstable surface (cart, stand, table, etc.). If the device falls, serious damage will result.
- Do not use the device near water.
- Do not place the device near, or over, radiators or heat registers.
- The device cabinet is provided with slots and openings to allow for adequate ventilation. To ensure reliable operation, and to protect against overheating, these openings must never be blocked or covered.
- The device should never be placed on a soft surface (bed, sofa, rug, etc.) as this will block its ventilation openings. Likewise, the device should not be placed in a built in enclosure unless adequate ventilation has been provided.
- Never spill liquid of any kind on the device.
- Unplug the device from the wall outlet before cleaning. Do not use liquid or aerosol cleaners. Use a damp cloth for cleaning.
- The device should be operated from the type of power source indicated on the marking label. If you are not sure of the type of power available, consult your dealer or local power company.
- To prevent damage to your installation it is important that all devices are properly grounded.
- Do not allow anything to rest on the power cord or cables. Route the power cord and cables so that they cannot be stepped on or tripped over.
- Position system cables and power cables carefully; Be sure that nothing rests on any cables.
- Never push objects of any kind into or through cabinet slots. They may touch dangerous voltage points or short out parts resulting in a risk of fire or electrical shock.
- Do not attempt to service the device yourself. Refer all servicing to qualified service personnel.

- If the following conditions occur, unplug the device from the wall outlet and bring it to qualified service personnel for repair.
  - The power cord or plug has become damaged or frayed.
  - Liquid has been spilled into the device.
  - The device has been exposed to rain or water.
  - The device has been dropped, or the cabinet has been damaged.
  - The device exhibits a distinct change in performance, indicating a need for service.
  - The device does not operate normally when the operating instructions are followed.
- Only adjust those controls that are covered in the operating instructions. Improper adjustment of other controls may result in damage that will require extensive work by a qualified technician to repair.

# **Technical Support**

### **International**

- For online technical support including troubleshooting, documentation, and software updates: <u>http://support.aten.com</u>
- For telephone support, see *Telephone Support*, page iv:

## North America

| Email Support               |                                                      | support@aten-usa.com                      |
|-----------------------------|------------------------------------------------------|-------------------------------------------|
| Online Technical<br>Support | Troubleshooting<br>Documentation<br>Software Updates | http://www.aten-usa.com/support           |
| Telephone Support           |                                                      | 1-888-999-ATEN ext 4988<br>1-949-428-1111 |

When you contact us, please have the following information ready beforehand:

- Product model number, serial number, and date of purchase
- Your computer configuration, including operating system, revision level, expansion cards, and software
- Any error messages displayed at the time the error occurred
- The sequence of operations that led up to the error
- Any other information you feel may be of help

# Specifications

| Function                                                | CAMLIVE PRO 4K                                                                                                    |  |  |
|---------------------------------------------------------|----------------------------------------------------------------------------------------------------|--|--|
| Connectors                                              |                                                                                                    |  |  |
| Video In                                                | 4 x HDMI Type-A Female (Black)<br>(HDMI TMDS compatible and without the<br>support of FRL/VRR/ALLM/eARC. Max. input<br>video resolution up to 3840 x 2160p60 including<br>stereo audio signals only) |  |  |
| USB Port                                                | 3.2 Gen1 USB-C Male (Black)<br>Note: USB Type-A to USB-C and USB-C to<br>USB-C cables included in the package.                                                                                       |  |  |
| Video Output                                            | 1 x HDMI Type-A Female (PGM Video, Black)<br>1 x HDMI Type-A Female (Loop-Thru Video,<br>Black)                                                                                                    |  |  |
| Audio Inputs                                            | 1 x Unbalanced Audio via 6.35mm TRS<br>Connector (Black)                                                                                                    |  |  |
| Audio Outputs                                           | 1x Unbalanced Audio via 6.35mm TRS<br>Connector (Black)                                                                                                    |  |  |
| Video Resolution                                        |                                                                                                    |  |  |
| Video HDMI Input                                        | 720p50, 720p60, 1080p25, 1080p30, 1080p50,<br>1080p60, 40960 x 2160 25p/30p/60p, 3840 x<br>2160 25p/30p/60p, HDMI unencrypted                                                                        |  |  |
| PGM HDMI Video Output                                   | 720p: 1280 x 720 25p/30p/50p/60p<br>1080p: 1920 x 1080 24p/25p/30p/50p/60p<br>2160p: 3840 x 2160 24p/25p/30p/50p/60p HDMI<br>unencrypted                                                             |  |  |
| Uncompressed USB Video<br>(UVC) Stream with Audio (UAC) | 720p: 1280 x 720 25p/30p/50p/60p<br>1080p: 1920 x 1080 24p/25p/30p/50p/60p<br>2160p: 3840 x 2160 24p/25p/30p                                                                                         |  |  |
| Audio Sampling                                          | 16-bit PCM Encoded Audio at 44.1KHz and<br>48KHz Sampling Rates                                                                                                    |  |  |
| Environmental                                           |                                                                                                    |  |  |
| Operating Temperature                                   | 0 - 40 °C                                                                                                    |  |  |
| Storage Temperature                                     | -20 – 60 °C                                                                                                    |  |  |

| Function               | CAMLIVE PRO 4K                                                        |  |
|------------------------|-----------------------------------------------------------------------|--|
| Humidity               | 0 - 80% RH, Non-Condensing                                            |  |
| Minimum Hardware       | PC/Mac:                                                               |  |
| Requirement            | ◆CPU: Intel <sup>®</sup> i3 Dual Core 2.8Ghz or above                 |  |
|                        | ◆RAM: 4GB or above                                                    |  |
|                        | ◆One USB-C Interface or USB Type-A<br>Interface                       |  |
| Control                |                                                                       |  |
| Contact In             | RS-232 Connection via RJ45 Interface                                  |  |
| RS-232                 | Flow Control: RTS/CTS, XON/XOFF                                       |  |
|                        | FIFO: 64 bytes                                                        |  |
|                        | Baud Rate: 50bps ~921.6Kbps                                           |  |
|                        | Stop Bit: 2 Stop Bits (9600 8N2) or 1 Stop Bit<br>(1,1.5, 2)          |  |
|                        | Parity: no parity                                                     |  |
|                        | Signal: TxD, RxD, RTS, CTS, DTR, DSR, GND                             |  |
| USB                    | Support ATEN OnAir Lite App, App<br>downloadable from Microsoft Store |  |
| OS Support             | Windows 10 or above with UVC/UAC V1.1<br>Support                      |  |
|                        | Mac OS X 10.13 or later with UVC/UAC Support                          |  |
| Physical Properties    |                                                                       |  |
| Housing                | Metal                                                                 |  |
| Weight                 | 1.03 kg (2.27 lb)                                                     |  |
| Dimensions (L x W x H) | 20.00 x 16.46 x 4.40 cm (7.87 x 6.48 x 1.73 in)                       |  |

# **ATEN Standard Warranty Policy**

#### Limited Hardware Warranty

ATEN warrants its hardware in the country of purchase against flaws in materials and workmanship for a Warranty Period of two [2] years (warranty period may vary in certain regions/countries) commencing on the date of original purchase. This warranty period includes the LCD panel of ATEN LCD KVM switches. For UPS products, the device warranty is two [2] years but battery is one [1] year. Select products are warranted for an additional year (see A+Warranty for further details). Cables and accessories are not covered by the Standard Warranty.

#### What is covered by the Limited Hardware Warranty

ATEN will provide a repair service, without charge, during the Warranty Period. If a product is detective, ATEN will, at its discretion, have the option to (1) repair said product with new or repaired components, or (2) replace the entire product with an identical product or with a similar product which fulfills the same function as the defective product. Replaced products assume the warranty of the original product for the remaining period or a period of 90 days, whichever is longer. When the products or components are replaced, the replacing articles shall become customer property and the replaced articles shall become the property of ATEN.

To learn more about our warranty policies, please visit our website: http://www.aten.com/global/en/legal/policies/warranty-policy/

> © Copyright 2023 ATEN® International Co., Ltd. Released: 2023-12-25

ATEN and the ATEN logo are registered trademarks of ATEN International Co., Ltd. All rights reserved. All other brand names and trademarks are the registered property of their respective owners.